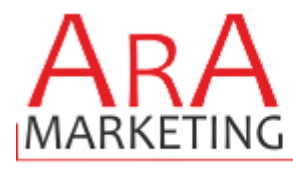

# **ARA-Marketing-SprachPlugin**

Ihr Partner!

Vielen Dank für den Download des Sprach Plugin´s von ARA-Marketing.

### **WICHTIGER HINWEIS:**

**Bitte beachten Sie, dass es sich um ein PLUGIN handelt, Sie dürfen die heruntergeladenen Dateien nicht in der Sprachverwaltung manuell importieren, dadurch zerstören Sie die Datenbank. Folgen Sie bitte dieser Anleitung.** 

Mit diesem Plugin können Sie auf besonders einfache Art und Weise Ihre deutschen und englischen Sprachdateien und Maildateien aktualisieren und die bei uns käuflich erhältlichen Dateien für die ausländischen Sprachen auf Knopfdruck installieren.

**BONUS**: Zur besonderen eigenen Verwendung können Sie auch die deutschen und englischen Sprachdateien als ZIP sich herunterladen und wir zeigen Ihnen, wie Sie Fahnen wieder implementieren können.

### **Systemvoraussetzungen:**

- JTL Shop 4 ab Version 4.04
- Server-PHP ab PHP 5.6
- JTL Wawi ab Version 1.0

## **Inhaltsverzeichnis:**

(bitte auch in dieser Reihenfolge vorgehen)

- 1. Einstellungen in der Wawi bei neuen Sprachen
- 2. Installation des Plugins per Upload /FTP im Shop
- 3. Import von Maildateien / von Sprachdateien
- 4. Fahnen & Sonstiges

Bei Fragen zögern Sie bitte nicht, mich jederzeit per E-Mail zu kontaktieren oder auch anzurufen.

Ihr zertifizierter JTL-Servicepartner

*Eas Arabadzoglou* 

ARA-Marketing

### **1. Einstellungen in der Wawi**

Damit im Shop eine neue Sprache überhaupt aktiviert werden kann, muss diese natürlich erst mal in der Wawi aktiviert und implementiert werden. Bitte beachten Sie auch, sobald Sie eine neue Sprache haben, müssen Sie sämtliche Texte und Kategorien auch entsprechend anlegen, mindestens aber in Deutsch in den "neuen Sprachen" nochmals einschreiben.

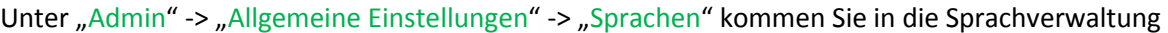

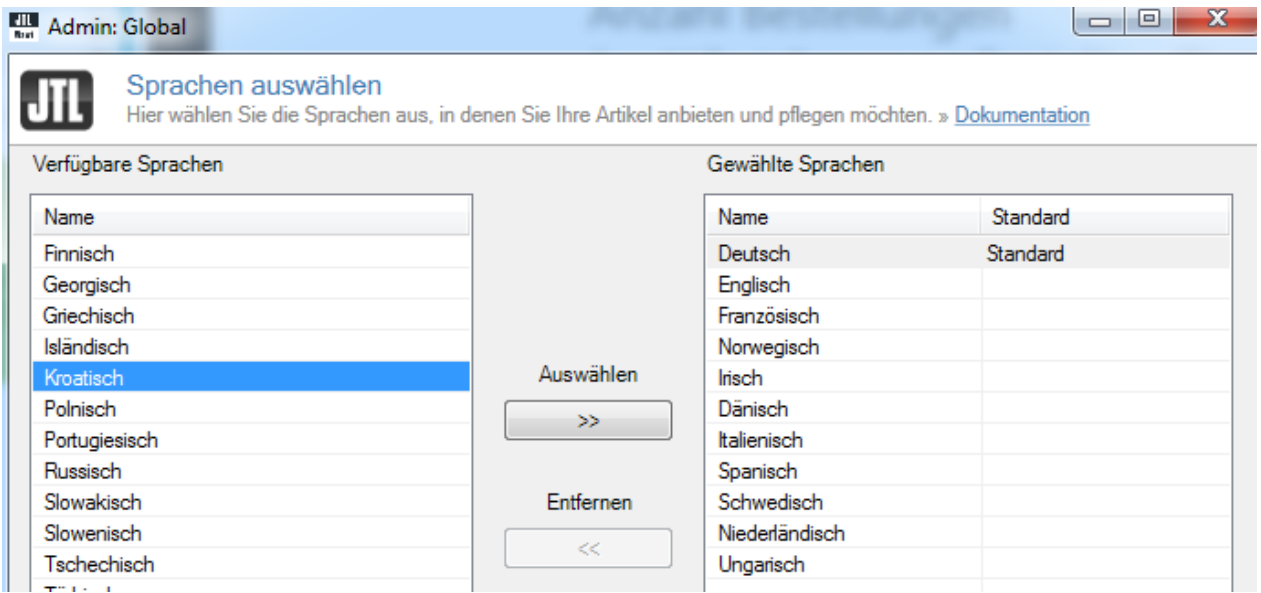

Hier können Sie dann die entsprechende Sprache für die Wawi aktivieren, beachten Sie aber, dass dies nicht mehr rückgängig gemacht werden kann! Nach dem Speichern haben Sie die ausgesuchten Sprachen aktiviert und diese stehen bei jeder Kategorie und jedem Artikel bereit.

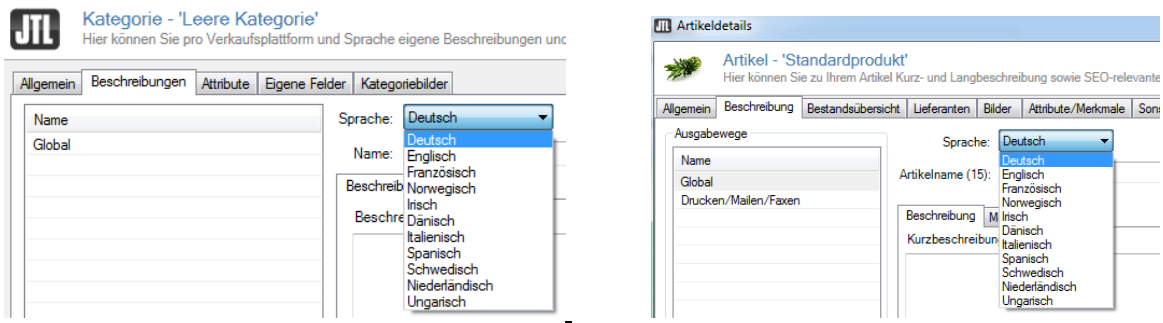

Damit die Sprache nun von unserem Plugin erkannt werden kann, müssen Sie die Sprache noch in den Webshopeinstellungen aktivieren und 1x mit den "globalen Daten" einen Webshopabgleich machen.

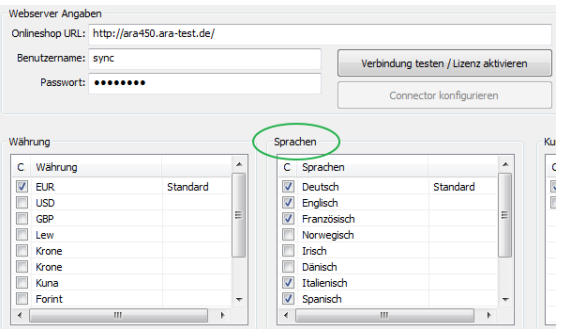

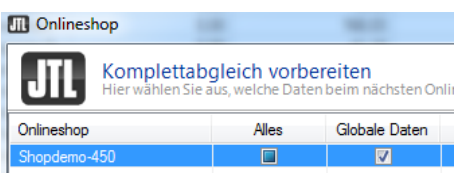

Tipp: Falls Sie noch nicht fertig sind mit Ihrer Kategorie oder Artikel-Pflege, können Sie die neue Sprache/n in den Webshop-Einstellungen auch nach Ende des Plugin-Imports nochmals deaktivieren.

### **2. Installation des ARA-Sprach-Plugin & Inbetriebnahme**

(ab Shopversion 4.04 // PHP 5.6 vorausgesetzt, bei PHP 5.5. bitte Mail zusenden)

Nachdem Sie den Download des ARA-Sprach-Plugins beendet haben, gehen Sie bitte in Ihrem Backend auf Plugins -> Pluginverwaltung -> Upload

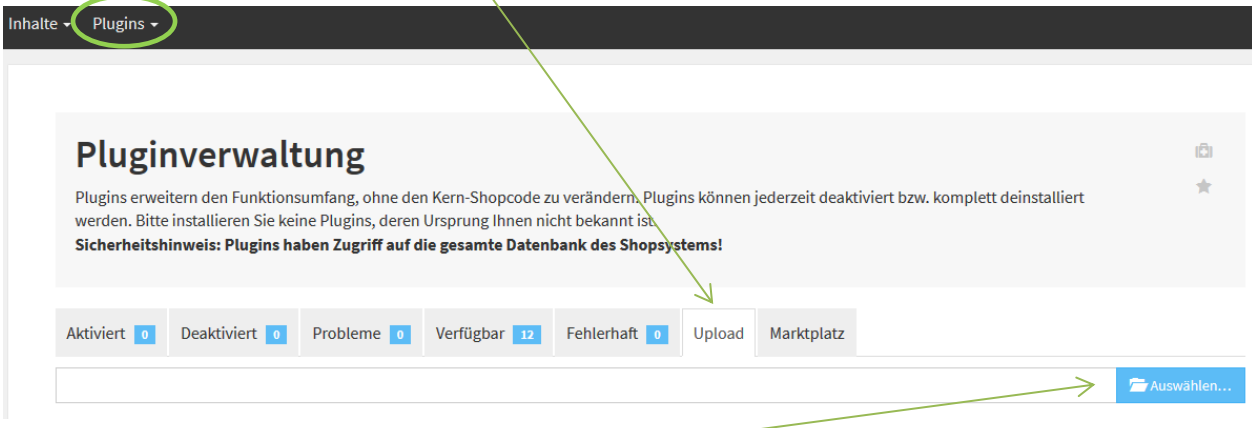

Gehen Sie bitte dann auf **Auswählen**

und auf den Speicherort, an dem Sie das ZIP-File mit unserem Plugin gespeichert haben.

Durch einen Doppelklick markieren Sie dieses und fügen es ein. Dann bitte auf "Hochladen" klicken.

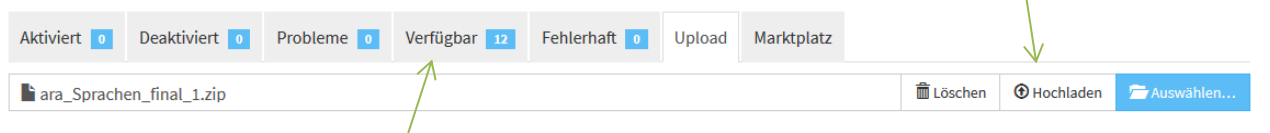

Danach bitte auf den Reiter Verfügbar gehen, dort ist das Plugin dann zu sehen und muss durch "ankreuzen" und "Installieren" aktiviert werden.

 **!!! Sollte das Plugin dort nicht erscheinen, sind die Schreibrechte auf Ihrem Server fehlerhaft und Sie müssen das Plugin per FTP hochladen (***weiter siehe Seite 4***) !!!** 

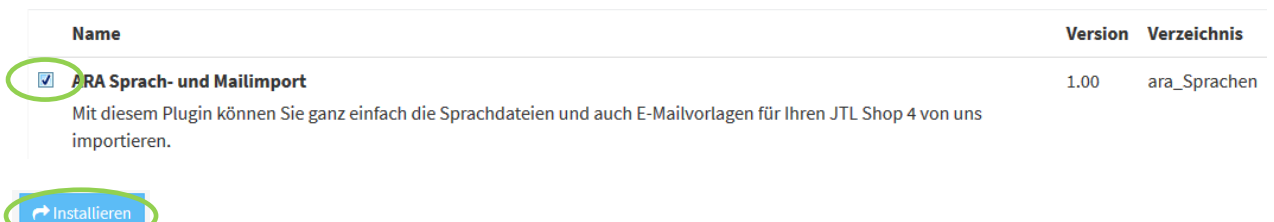

Das Plugin ist nun installiert und kann durch "Klick" bei Aktionen benutzt werden.

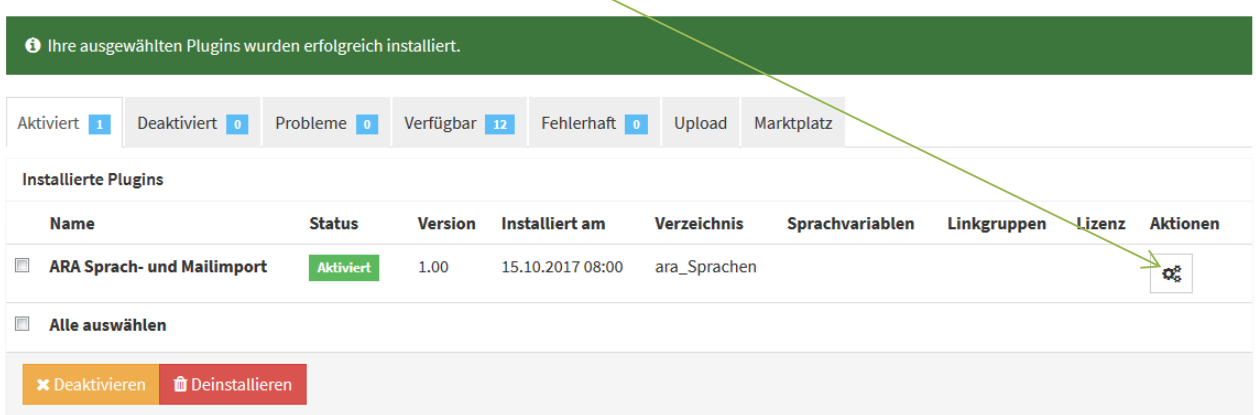

## **Installation des Plugin per FTP**

Falls Sie nach dem Upload (siehe Seite 1) das Plugin nicht in der Liste sehen, fehlen in dem Ordner /plugins die Schreibrechte (775 oder 777), deshalb hier der Weg, das Plugin per FTP hochzuladen:

- Entpacken Sie zuerst auf Ihrem Computer das heruntergeladene ZIP-File:
- Starten Sie Ihr FTP-Programm, z.B. FileZilla, und gehen Sie in den Unterordner Ihres Shopverzeichnisses /includes/plugins

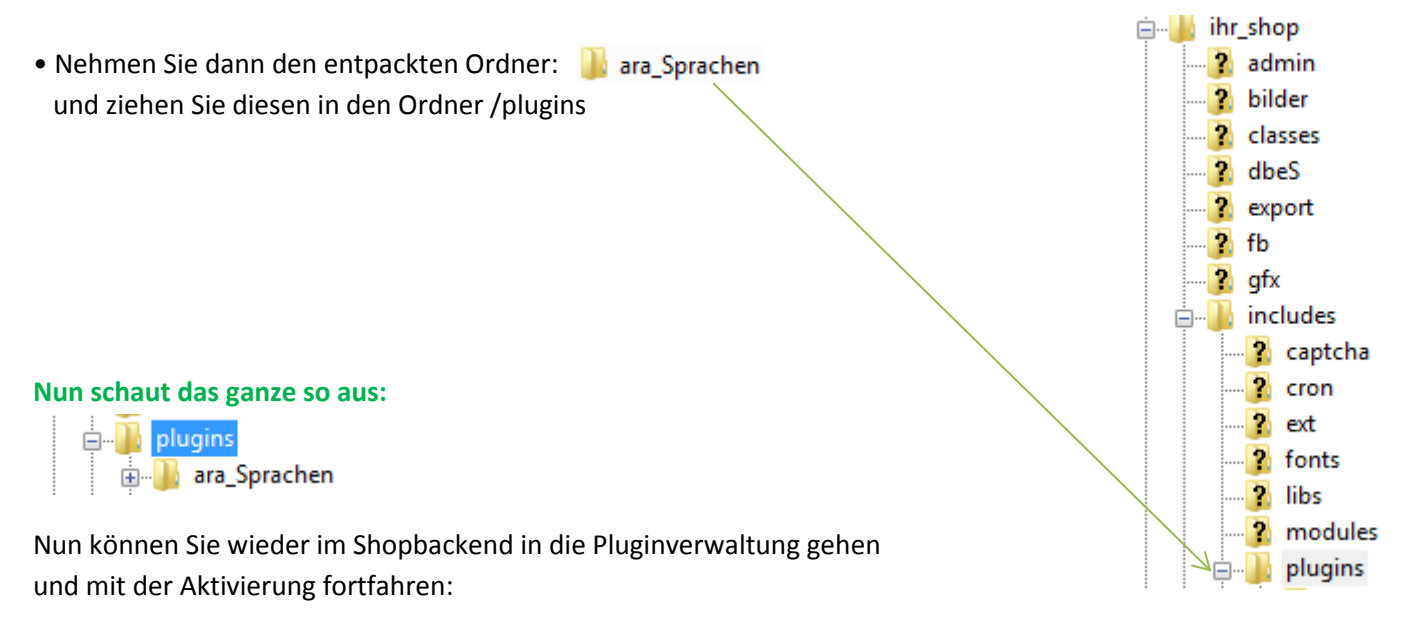

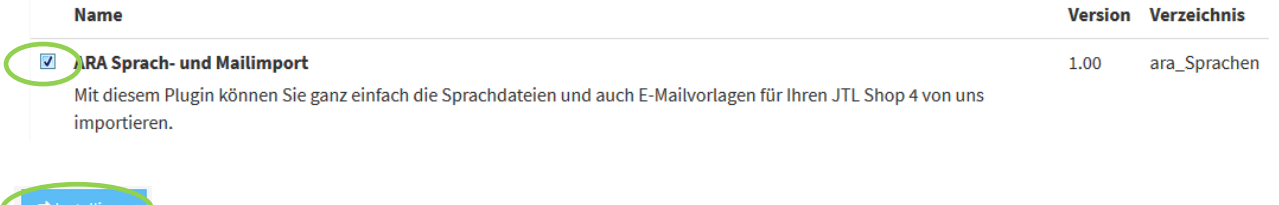

#### Das Plugin ist nun installiert und kann durch "Klick" bei Aktionen benutzt werden.

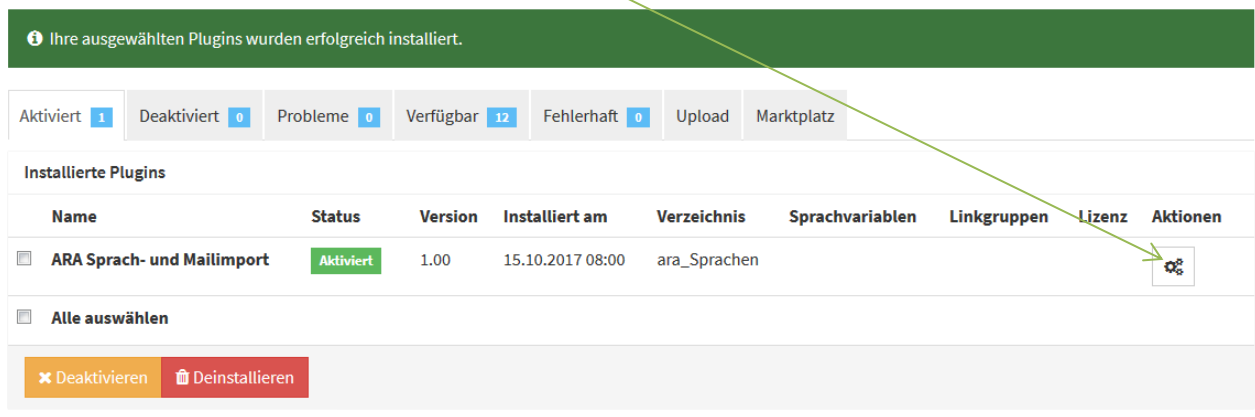

## **3. Import von Mail und Sprachdateien**

Nun sind Sie im Plugin, welches so aussieht:

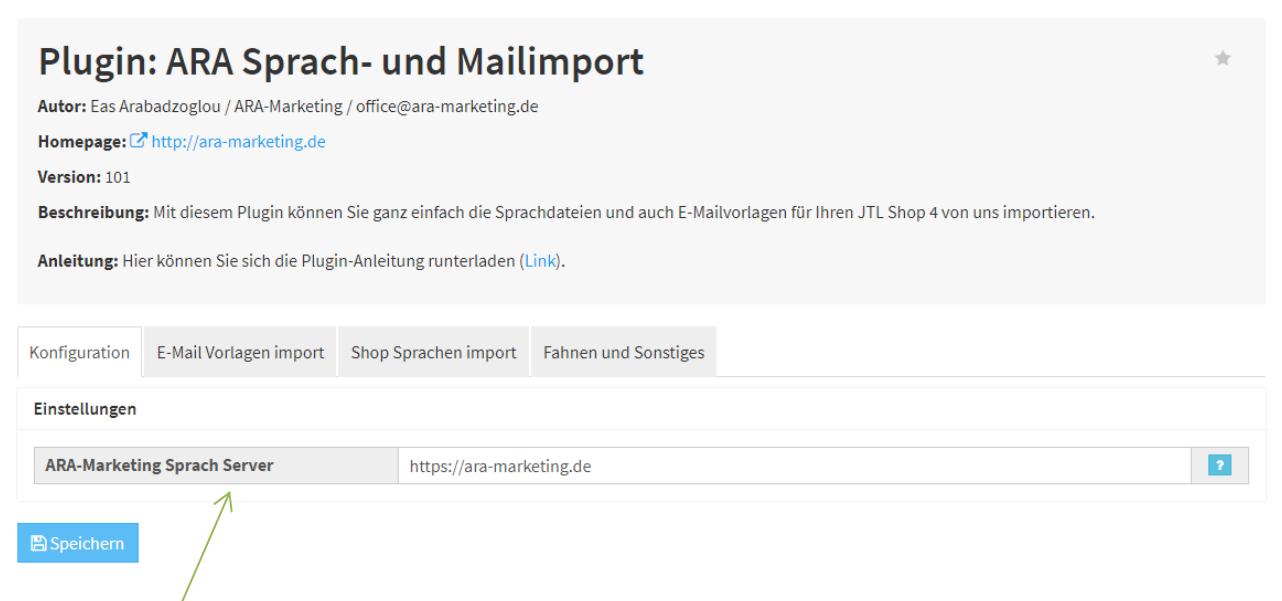

Der **Sprach-Server** ist vorgegeben und muss nicht geändert werden, es sei denn, wir hätten eine Störung und müssten kurzfristig umziehen, so dass wir Ihnen hier eine neue Serveradresse geben würden.

Gehen Sie nun auf **E-Mail Vorlagen import** oder **Sprachen-import**, je nachdem was Sie importieren wollen. Der Import-Weg für E-Mail Vorlagen und Shop-Sprachen ist gleich, aber voneinander unabhängig!

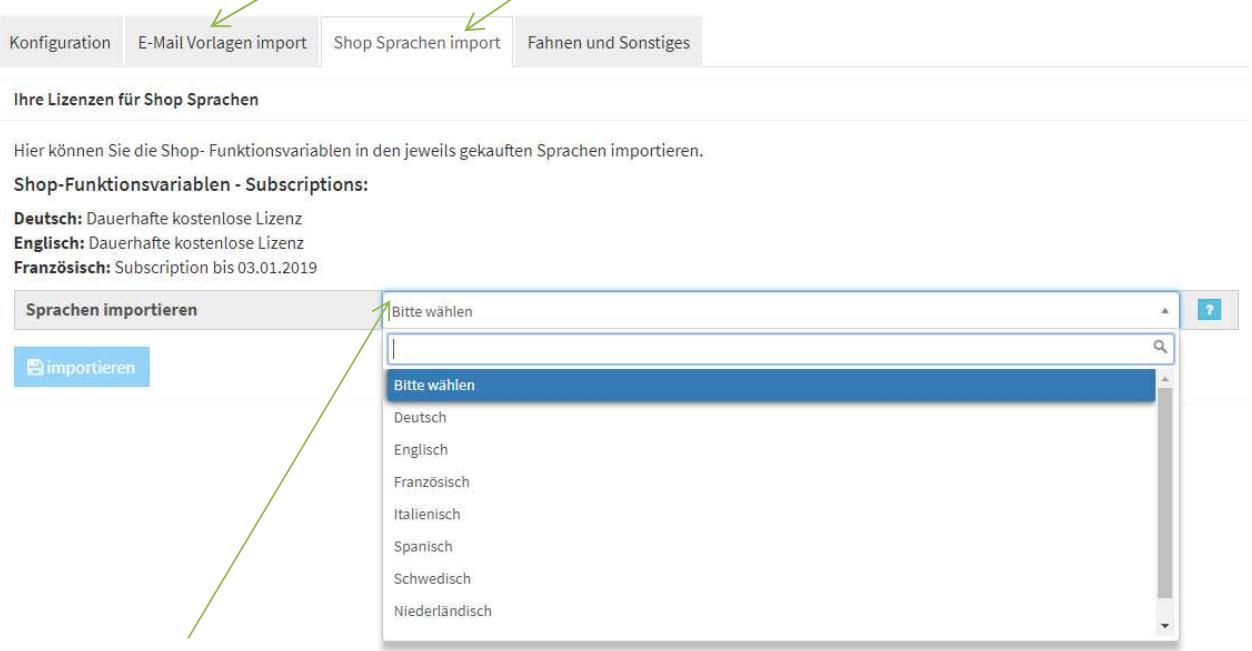

Durch einen "Klick" auf das Dropdown-Feld sehen Sie die Sprachen, die Sie mit der WAWI bereits übertragen haben. Bitte beachten Sie, dass Sie in der WAWI auch die Sprache in den Webshop-Einstellungen aktiviert haben müssen, siehe Punkt 1 unserer Anleitung  $\odot$ !

Deutsch und Englisch sind über uns permanent und sofort nach Installation frei verfügbar, anderen Sprachen sind ca. 2 Stunden nach Kauf (Bezahlung per Paypal) zu den normalen Geschäftszeiten in unserem Shop für Sie verfügbar.

Nach Auswahl der Sprache und "Klick" auf **importieren** müssen Sie unseren Warnhinweis bestätigen!

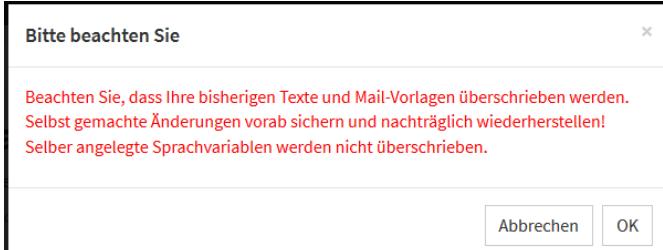

#### Danach werden Sie nachfolgende Meldung erhalten:

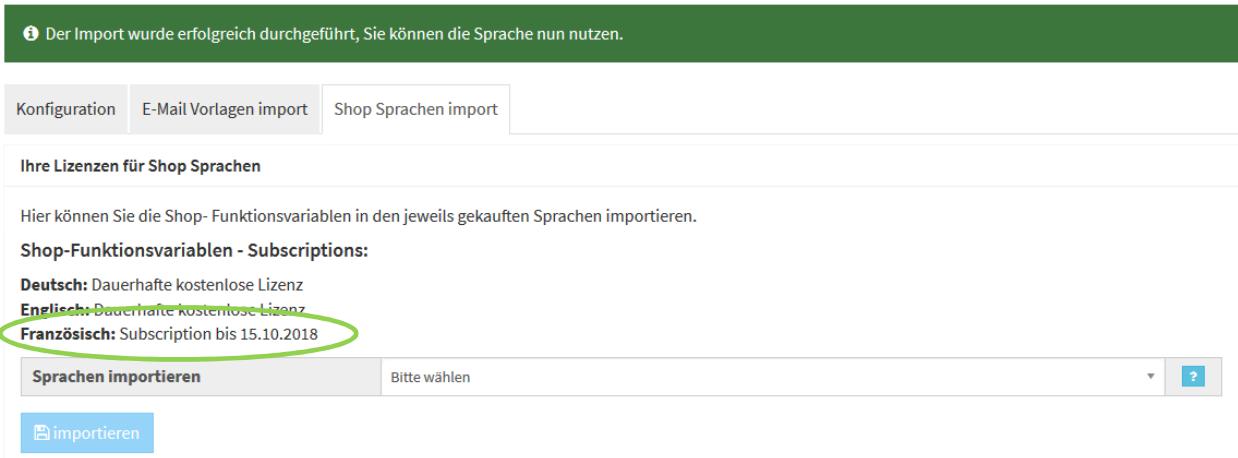

Deutsch und Englisch sind permanent verfügbar, die Subscriptions der anderen Sprachen sehen Sie hier aufgelistet!

#### **Der Import-Weg für E-Mail Vorlagen und Shop-Sprachen ist gleich, aber voneinander unabhängig!**

#### **Meldung "Keine gültige Lizenz":**

Es klappte etwas nicht: Sie haben keine gültige Lizenz für die Sprache (ita), bitte setzen Sie sich mit office@ara-marketing.de in Verbindung

In diesem Fall erhalten Sie dieses Hinweisfenster, es kann nachfolgende Gründe haben:

Sie haben die Sprachdatei/Mailvorlage bei uns noch nicht gekauft, oder wir haben eventuell noch keinen Zahlungseingang oder wir konnten die Lizenz noch nicht für Sie freischalten.

Wir bitten hier um etwas Geduld, falls aber die Datei innerhalb 2 Stunden (Zahlung Paypal: zu normalen Geschäftszeiten) noch nicht freigeschaltet ist, bitte ein kurzes E-Mail an: office@ara-marketing.de

#### **4. Fahnen & Sonstiges**

… to be continued…

Sollten Sie Problem haben, bitte ich auch um kurze Nachricht…..

Schließlich bin ich ja Ihr Servicepartner  $\odot$ 

Ihr Eas Arabadzoglou – ARA-Marketing

#### **Unser Plugin ist ab Shopversion 4.04 und PHP 5.6 ausgelegt, falls Sie noch PHP 5.5. haben, was zu Ihrer eigenen Sicherheit nicht zu empfehlen ist, bitte ein kurzes Mail zusenden, dann senden wir Ihnen das Plugin für PHP 5.5 zu.**

Copyright: ARA-Marketing Nachdruck dieser Anleitung, auch auszugsweise ist nicht gestattet !